# **Schritt-für-Schritt-Anleitung**

Schritt 1 – Den Archivführer finden

Um von der Startseite zum Hamburger Archivführer zu gelangen, benötigen Sie nicht mehr als 2 Klicks.

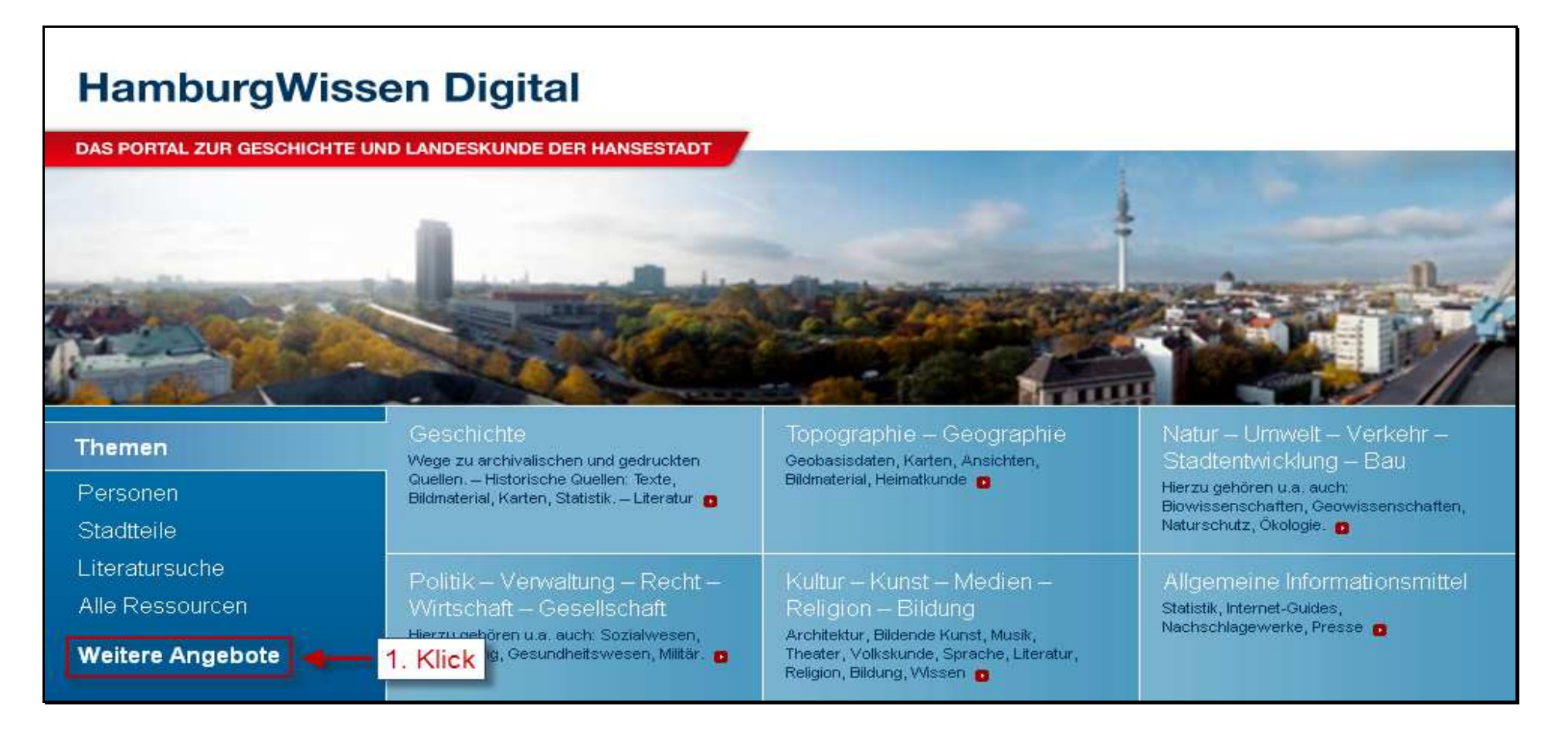

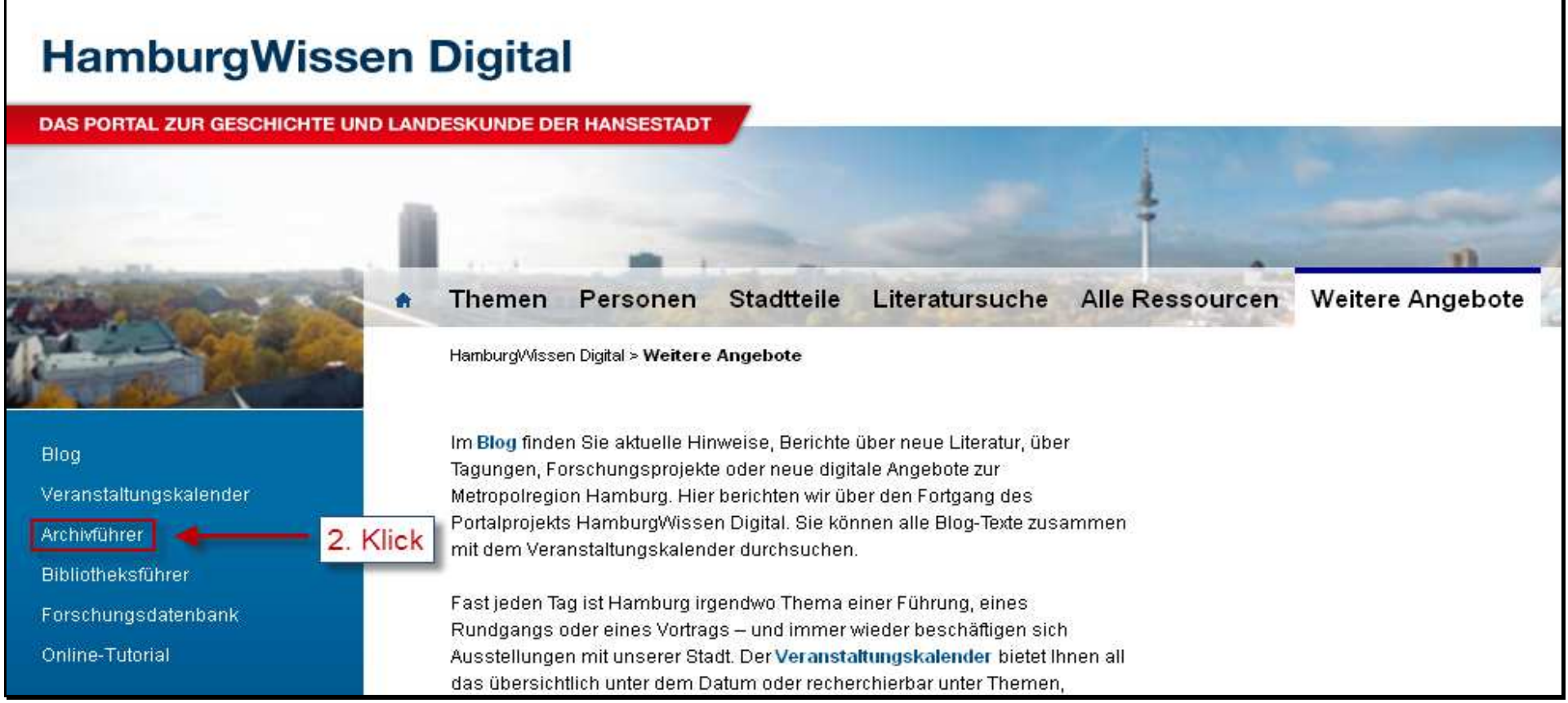

Wenn Sie den Archivführer gefunden haben, sehen Sie eine Auflistung aller verzeichneten Archive. Außerdem könne Sie sich die Archive auf dem Stadtplan anzeigen lassen. In der rechten Spalte der Seite finden Sie einen Suchschlitz für eine gezielte Suche nach Archiven. Darüber hinaus haben Sie die Möglichkeit, Ihre Suchanfrage nach Archivtypen einzugrenzen.

Bitte beachten Sie: Um Archiv-Datensätze ändern und/oder ergänzen zu können, müssen Sie mit Ihren Zugangsdaten im System angemeldet sein. Für den Fall, dass Sie noch keine Zugangsdaten besitzen, erfahren Sie auf den folgenden Seiten, wie Sie diese bekommen können.

### Schritt 2 - Zugangsdaten beantragen

Für die Beantragung der Zugangsdaten gehen Sie bitte zum Anmelde-Formular.

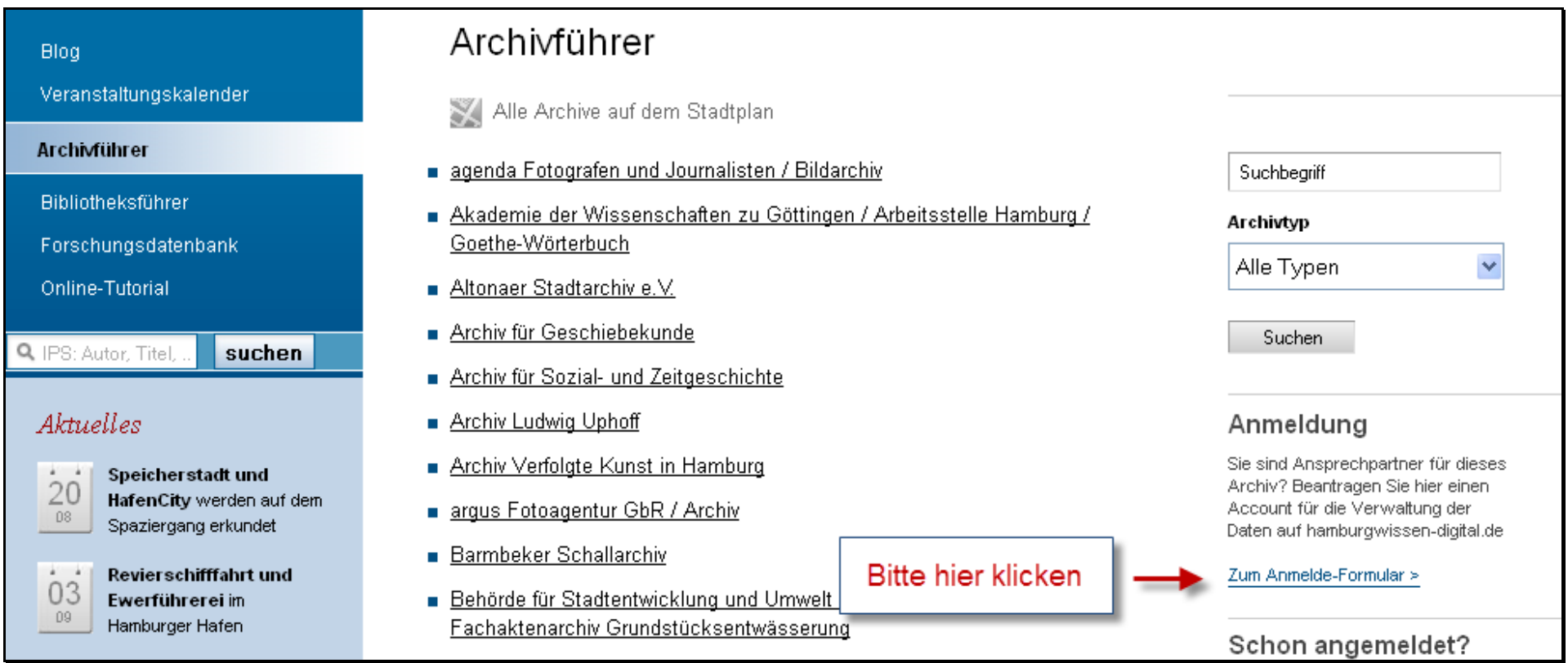

Falls Sie der Ansprechpartner für ein bestimmtes Archiv sind, tragen sie Ihre Daten bitte in das folgende Formular ein. Bitte überprüfen Sie Ihre Angaben noch einmal und klicken Sie dann auf den Button "Account Beantragen".

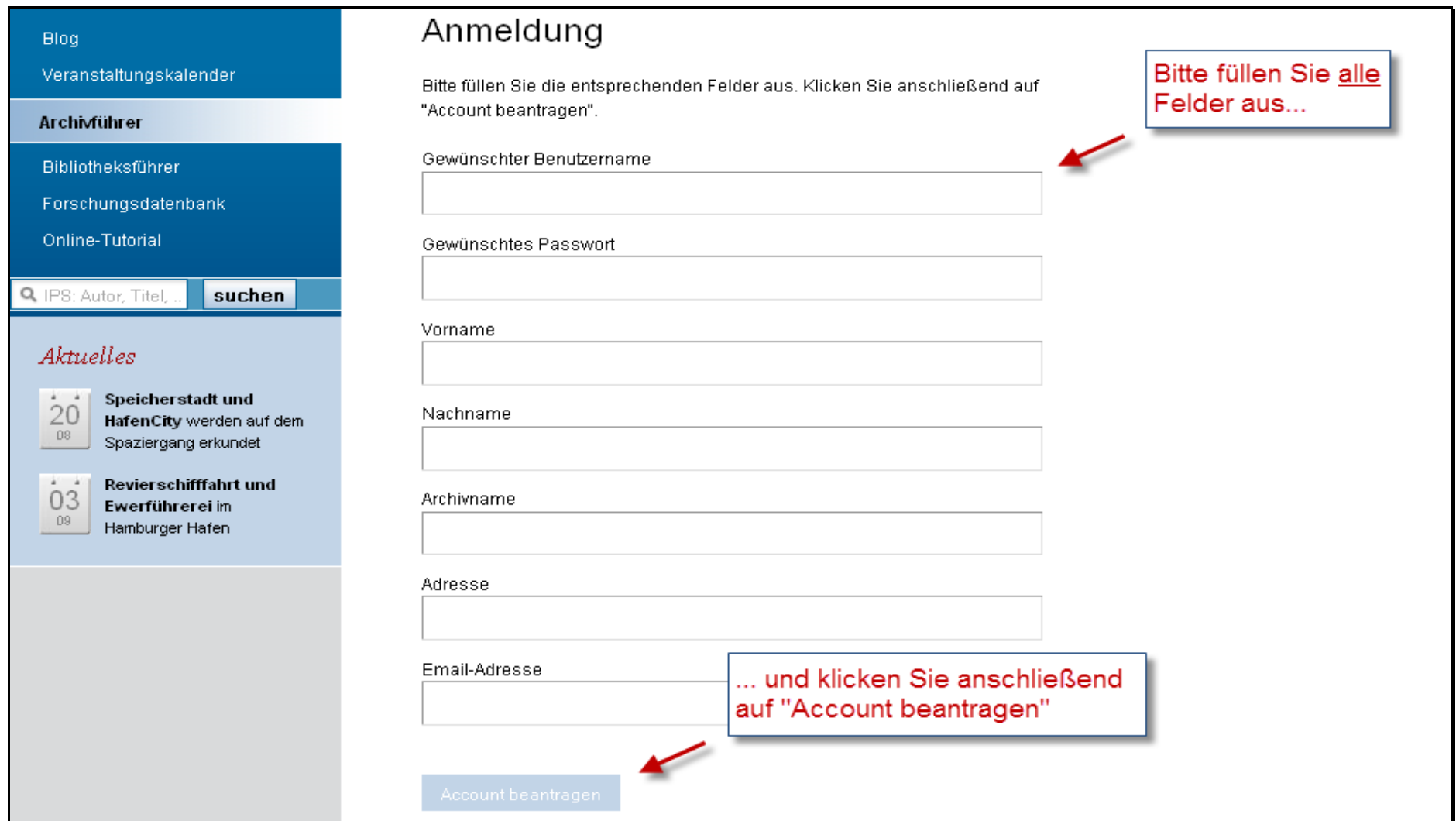

Wenn Sie folgende Seite sehen, ist die Beantragung Ihres Archiv-Zugangs erfolgreich verlaufen. Waren Ihre Angaben korrekt, versenden wir in Kürze eine E-Mail mit Ihren Zugangsdaten an die von Ihnen angegebene E-Mail-Adresse.

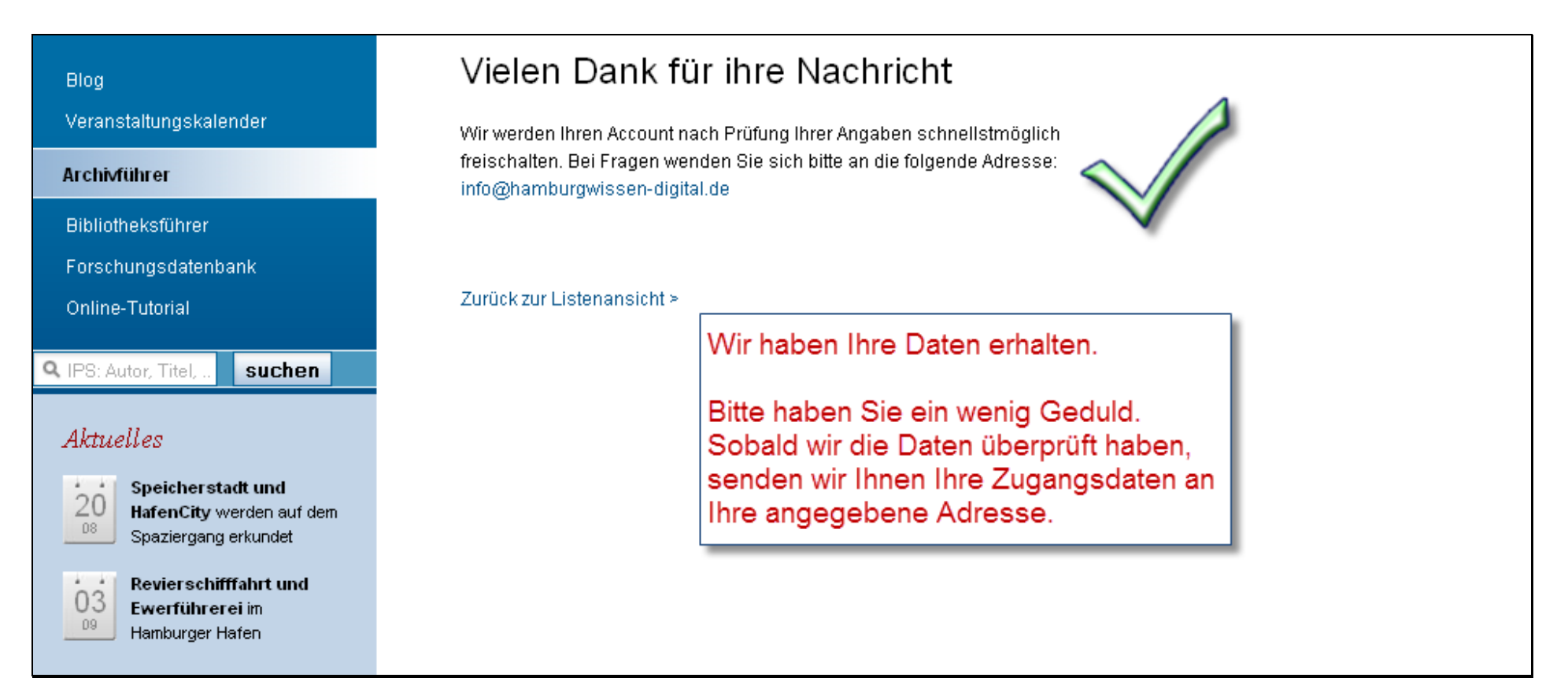

Bitte beachten Sie: Falls Ihre Zugangsdaten nach mehr als einer Woche (in der Regel sollte es schneller gehen) noch nicht bei Ihnen angekommen sind, melden Sie sich bitte unter der Adresse info@hamburgwissen-digital.de

### Schritt 3 – Anmeldung mit Ihren Zugangsdaten

Nachdem sie Ihre Zugangsdaten erhalten haben, können Sie sich damit im System anmelden.

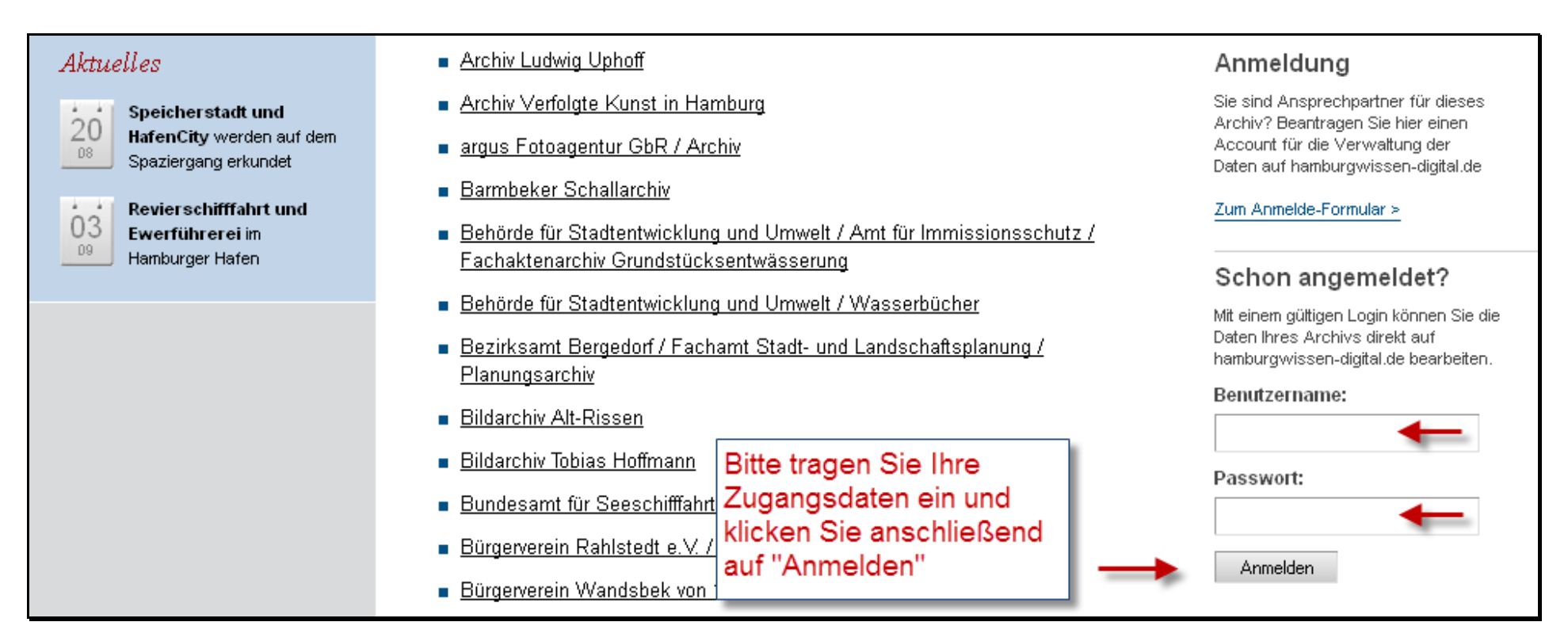

Die Anmeldung ist fehlgeschlagen? Bitte achten Sie auf die Groß- und Kleinschreibung. Prüfen Sie, ob die Feststelltaste aktiv ist. Falls sie weiterhin Probleme bei der Anmeldung haben, schreiben Sie uns bitte eine E-Mail an info@hamburgwissen-digital.de, wir versuchen dann Ihr Problem so schnell wie möglich zu lösen. Bitte beachten Sie: Halten Sie Ihr Passwort geheim und teilen Sie es nur MitarbeiterInnen mit, die den Datensatz bearbeiten sollen.

Nach erfolgreicher Anmeldung erscheint Ihr Benutzername in der rechten Spalte der Seite. Um fortzufahren, klicken Sie bitte das entsprechende Archiv in der Liste an. Wichtig: Denken Sie daran, sich nach der Bearbeitung Ihrer Daten wieder abzumelden, damit niemand außer Ihnen Zugriff auf Ihre Daten hat.

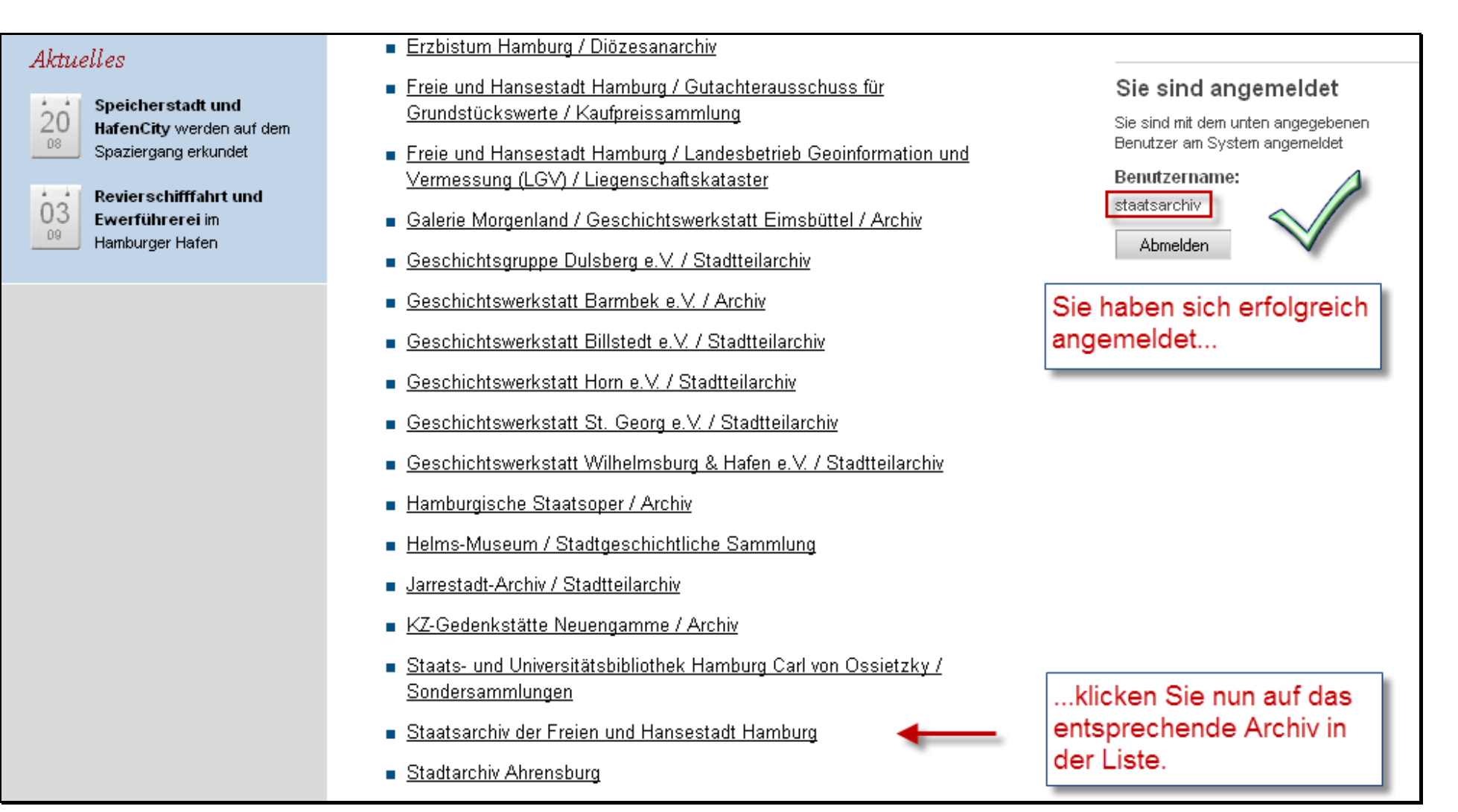

## Schritt 4 - Bearbeitung der Daten

Nun befinden Sie sich in der Detailansicht Ihres Archiv-Eintrags. Um den Datensatz zu bearbeiten, klicken Sie bitte auf den entsprechenden Link.

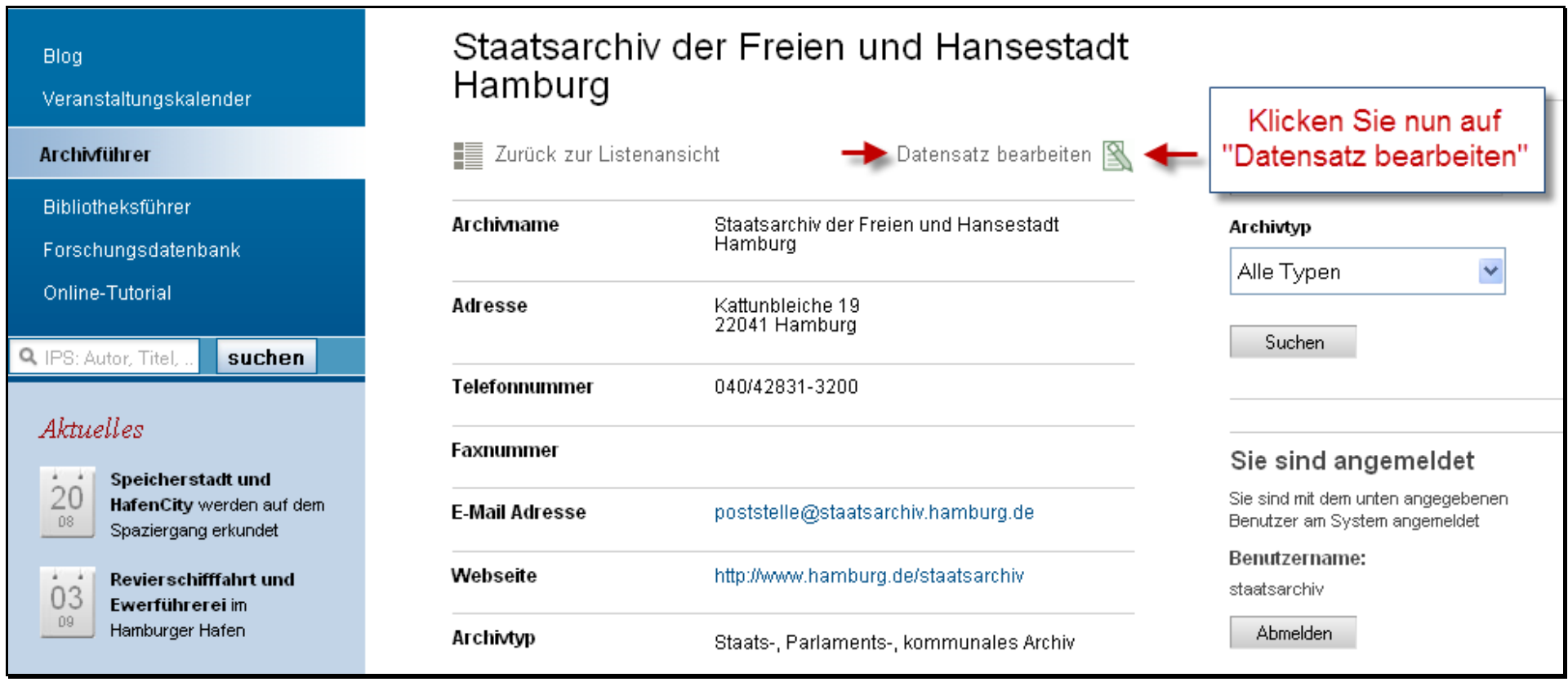

Der Link "Datensatz bearbeiten" erscheint nicht? Überprüfen Sie, ob Sie tatsächlich für das ausgewählte Archiv angemeldet sind.

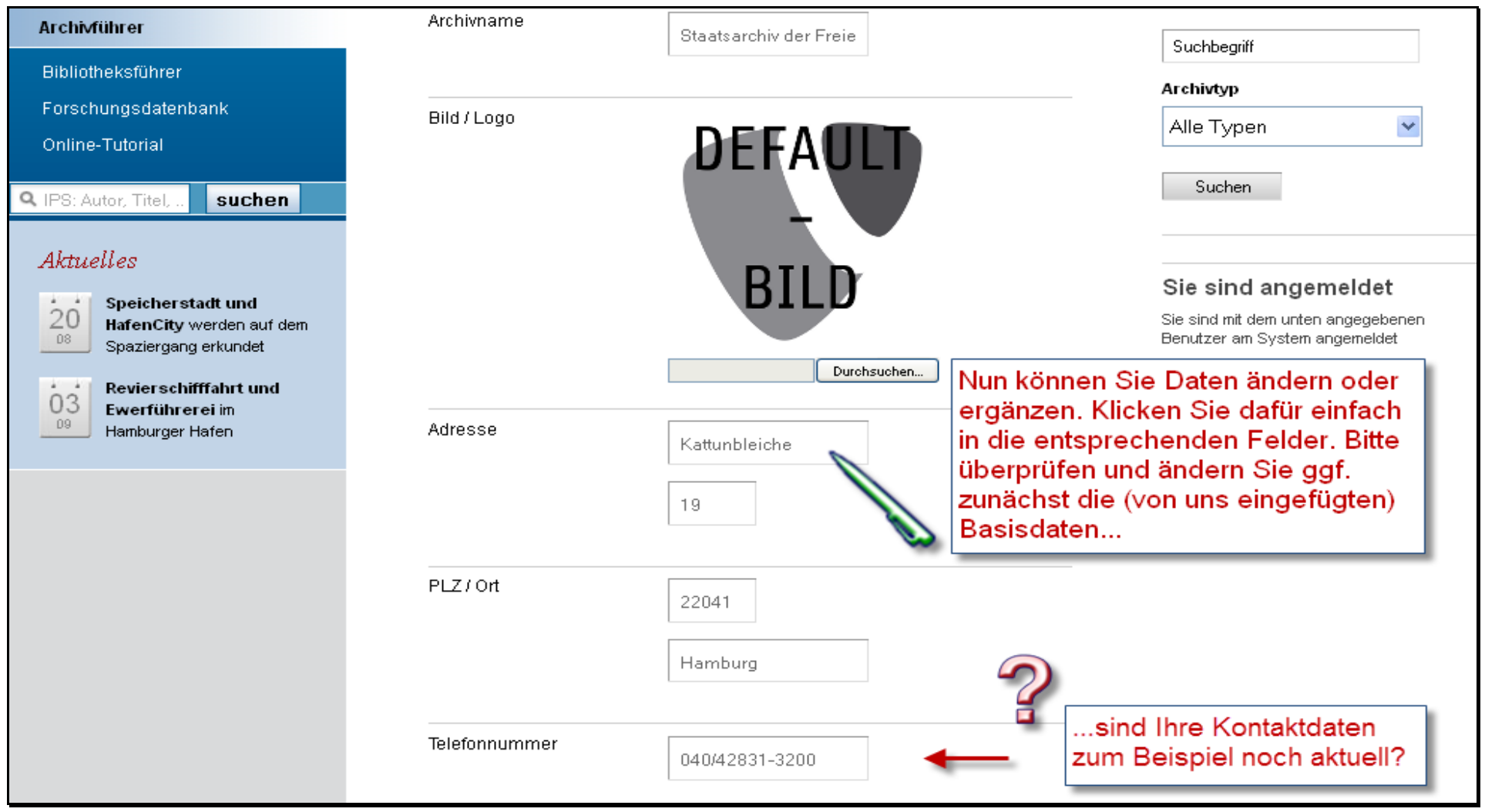

Nachdem Sie "Datensatz bearbeiten" geklickt haben, erscheint folgende Seite, auf der Sie nun ihre Daten ändern und/oder ergänzen können.

Bitte beachten Sie: Das Ausfüllen der meisten Felder ist optional, jedoch sollten Sie versuchen, Ihr Archiv so detailliert wie möglich darzustellen.

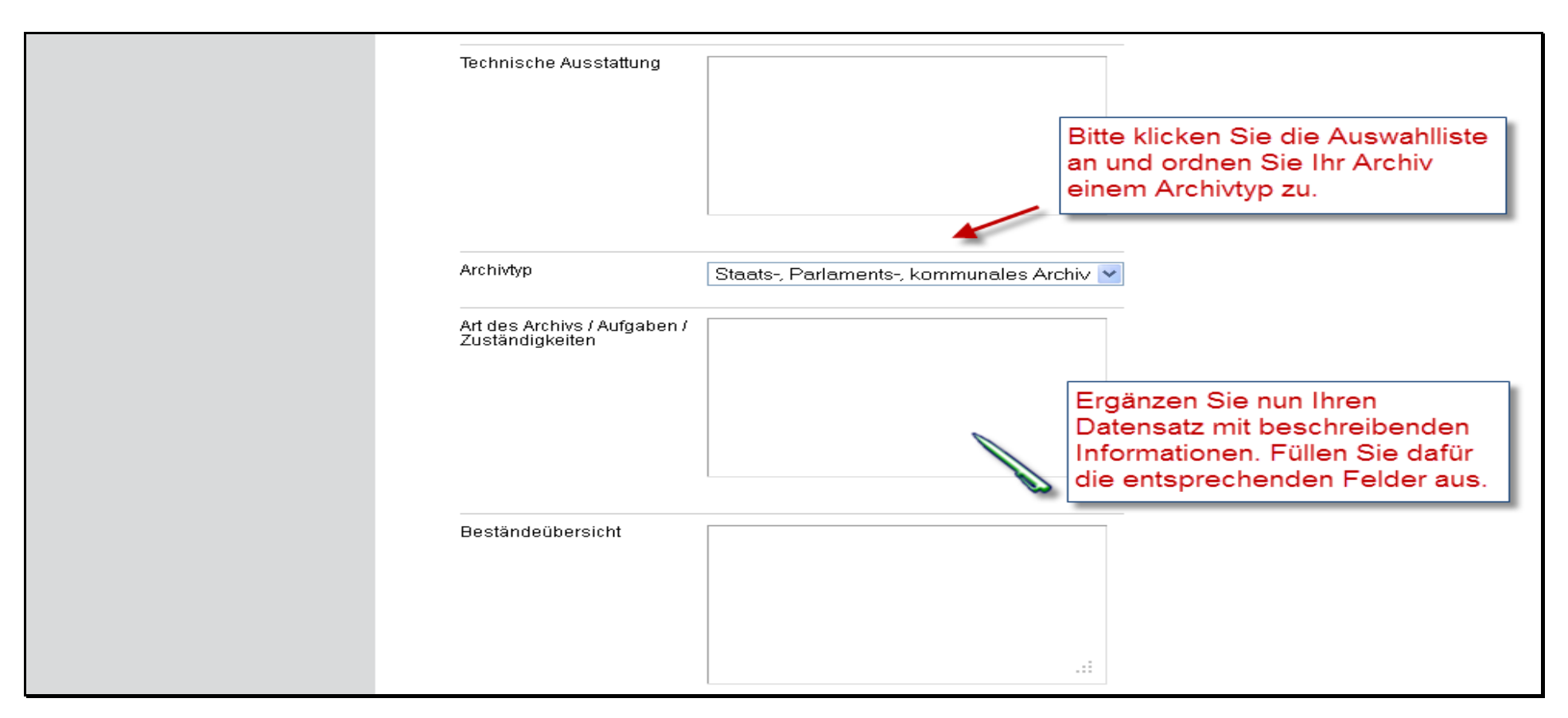

Tipp: Bei der Texteingabe können folgende HTML-Tags zur Formatierung benutzt werden:

 $\langle$ br />  $\rightarrow$  Zeilenumbruch <p> Dieses ist ein Textabschnitt </p> *ki>* kursiver Text </i> | <b> fett gedruckter Text </b> | <u> unterstrichener Text </u>

### Schritt 5 – Hochladen von Bildern / Logos

Sie haben auch die Möglichkeit, ein Bild oder Logo Ihrer Einrichtung hochzuladen.

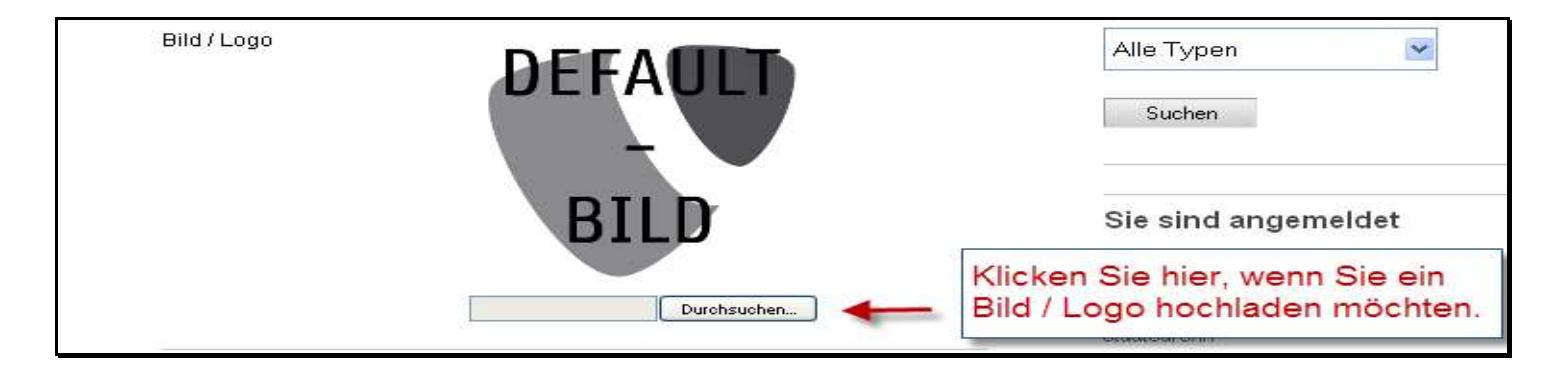

Durchsuchen Sie nun Ihren Computer nach einem Bild, das Sie hochladen möchten, und klicken Sie dann auf "Öffnen".

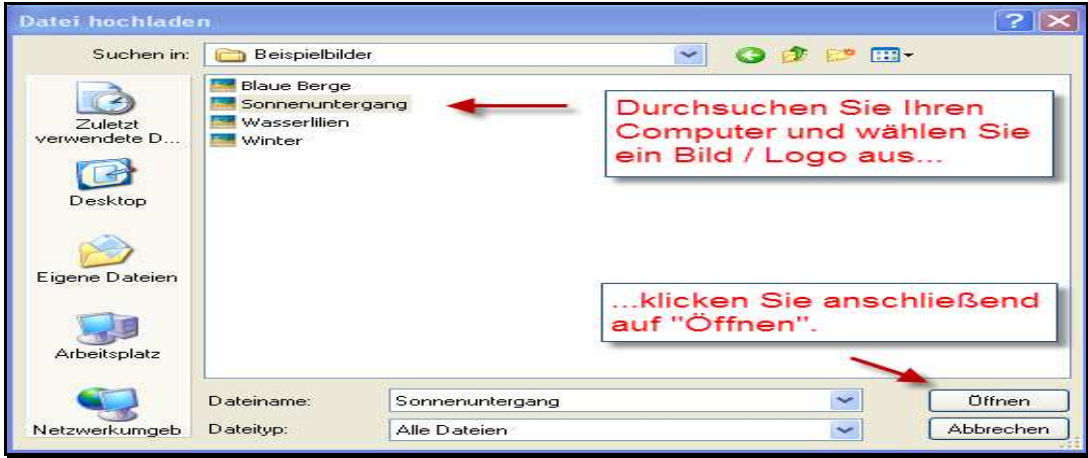

Bitte beachten Sie : Das ausgewählte Bild wird erst sichtbar, nachdem Sie Ihre Daten gespeichert haben.

### Schritt 6 - Speichern der Daten

Nachdem Sie alle gewünschten Änderungen / Ergänzungen am Datensatz vorgenommen haben, müssen Sie diese noch speichern…

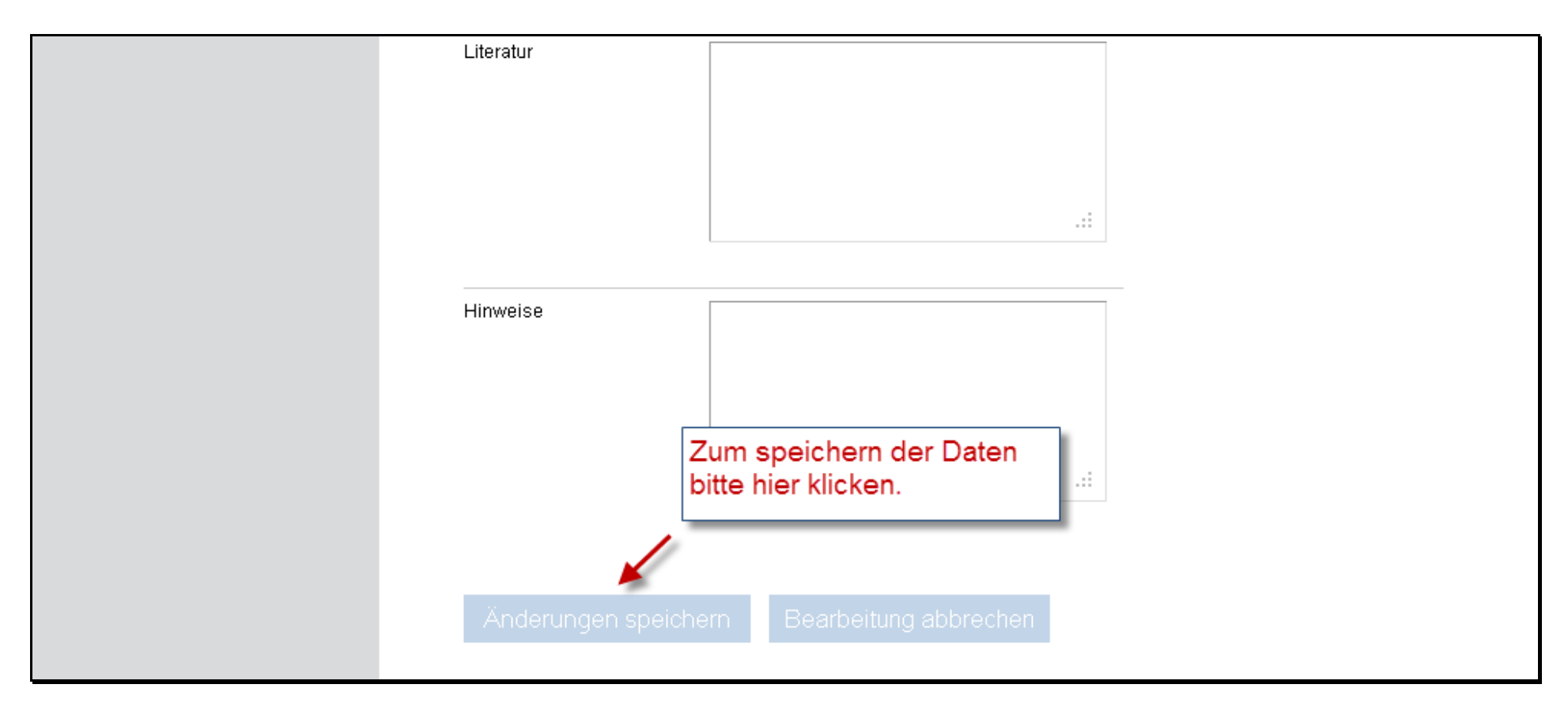

...danach ist die Bearbeitung des Datensatzes abgeschlossen. Mit Ihren Zugangsdaten können Sie Ihre Daten jederzeit ändern und aktuell halten.

Tipp: Überprüfen Sie Ihren Archiv-Eintrag noch einmal um sicherzugehen, ob alle Änderungen am Datensatz nach Wunsch gelungen sind.